Machine Translated by Google

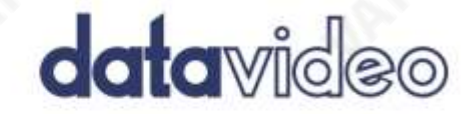

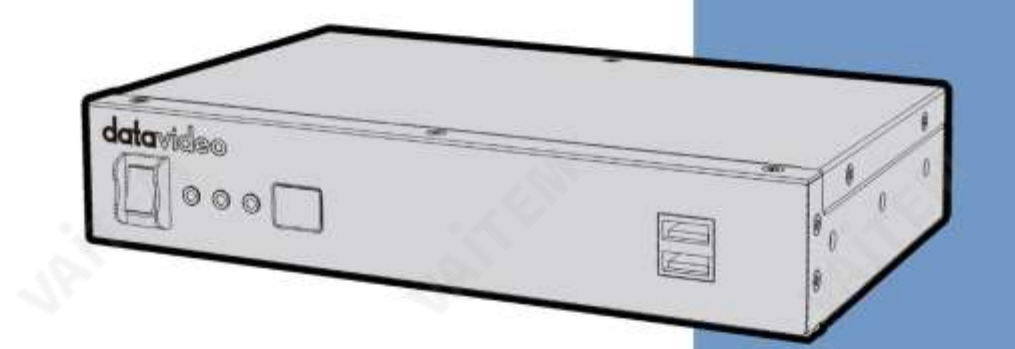

IP 비디오디코더

NVD-30 마크 II

# 사용설명서

w.datavideo.com

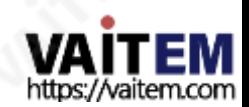

## 내용물

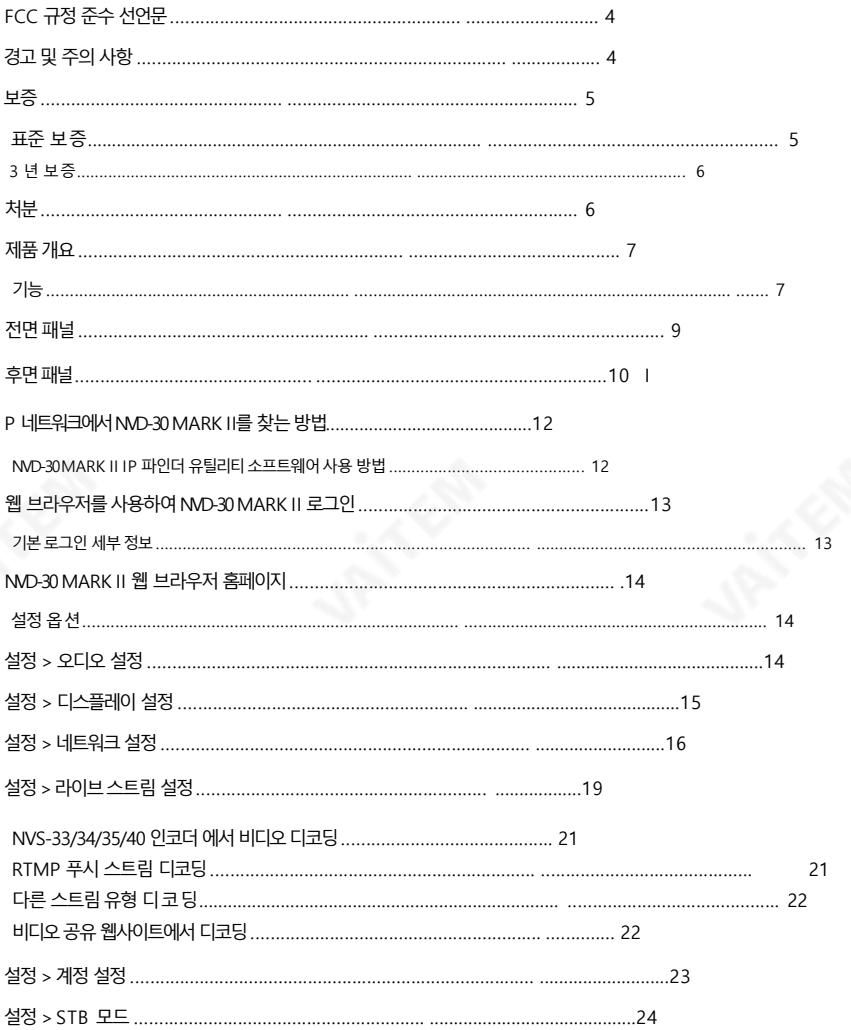

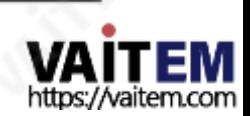

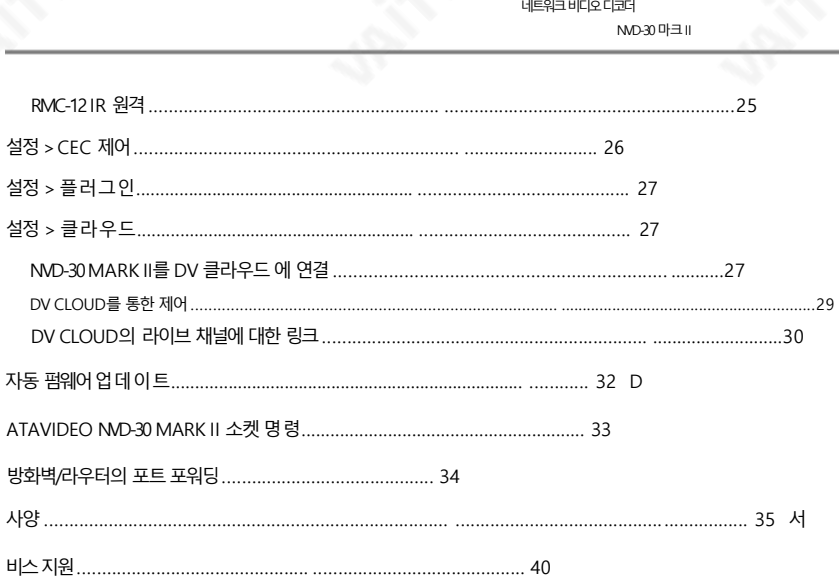

제품및서비스의부인

이사용설명서에제공된정보는참고용일뿐입니다.

Datavideo Technologies는 항상 정확하고 완전하며 적절한 정보를 제공하기 위해 노력할 것입니다. 그러나 Datavideo Technologies는 때때로이 설명서의일부정보가정확하지않거나불완전할수 있음을배제할수 없습 니다. 이 설명서에는입력오류, 누락또는잘못된정보가포함될수 있습니다. Datavideo Technologies는 구매결 정을 내리거나제품을 사용하기 전에 항상 이 문서의 정보가 정확한지 다시 한 번 확인할 것을 권장합니다. Datavideo Technologies는 누락 또는 오류, 또는 이 설명서에포함된 정보를 사용하여 발생한 후속 손실 또는 손상에 대해 책 임을 지지 않습니다. 이 설명서의 내용이나 제품에 대한 추가 조언은 지역 Datavideo 사무실이나 대리점에 문의하면 얻 을수있습니다.

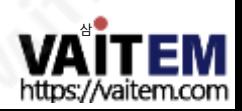

## FCC 준수 선언문

이장치는FCC 규정15조를준수합니다. 작동에는다음두가지조건이적용됩니다.

- (1) 이 장치는 유해한 간섭을 일으키지 않으며 (2) 이 장치는 간섭을 포함
- 하여 수신된 모든 간섭을 수용해야 합니다.

원하지않는작동을유발할수있습니다.

### 경고및주의사항

- 1. 이 경고를 모두 읽고 나중에 참조할 수 있도록 저장하십시오.
- 2. 이 장치에 표시된 모든 경고 및 지침을 따르십시오.
- 3. 청소하기 전에 벽면 콘센트에서 본 기기의 플러그를 뽑으십시오. 액체 또는 에어로졸 세척제를 사 용하지 마십시오. 청소할때는 젖은 처을 사용하십시오.
- 4. 본 기기를 물속이나 물 근처에서 사용하지 마십시오.
- 5. 본 기기를 불안정한 카트, 스탠드 또는 테이블 위에 올려 놓지 마십시오. 기기가 떨어져 심각한 손 상을입을수 있습니다.
- 6. 캐비닛 상단, 후면 및 하단의 슬롯과 구멍은 통풍을 위해 제공됩니다. 이 장치의 안전하고 안정 적 인 작동을 보장하고 과열로부터 보호하려면 이러한 구멍을 막거나 덮지 마십시오 캐비닛 바 닥 의 통풍구가 막힐 수 있으므로 이 기기를 침대 소파, 깔개 또는 이와 유사한 표면에 놓지 마십 시오. 이 장치는 열 조절기 또는 라디에이터 근처나 위에 두어서는 안 됩니다. 적절한 환기가 제 공되지 않는 한 이 장치를 빌트인 설치에 두어서는 안 됩니다.
- 이 제품은 AC 어댑터의 표시 라벨에 표시된 유형의 전원으로만 작동해야 합니다. 사용 가능한 전 원유형이확실하지않은경우Datavideo 대리점이나지역전력회사에문의하십시오.
- 8. 전원 코드 위에 물건을 올려놓지 마십시오. 전원 코드가 밟히거나 넘어지거나 스트레스를 받을 수 있는위치에본기기를두지마십시오.
- 9. 연장 코드를 본 기기와 함께 사용해야 하는 경우, 연장 코드에 연결된 제품의 총 암페어 정격이 연 장코드의정격을초과하지않는지확인하십시오.
- 10. 단일 벽면콘센트에 연결된 모든 장치의 총 암페어가 15암페어를 초과하지 않는지 확인합니다.
- 11. 캐비닛환기 슬롯을통해어떤종류의물체도이 장치로밀어넣지마십시오. 위험한전압지점에 닿거나 부품이 단락되어 화재나 감전의 위험이 있을 수 있습니다. 어떤 종류의 액체도 이 장치 에 쏟지 마십시오.
- 12. 이 설명서의 다른 부분에서 특별히 설명된 경우를 제외하고 이 제품을 직접 수리하려고 하지 마 십시오. 덖개를 열거나 제거하면 위험한 전압 지점이나 기타 위험에 노출될 수 있으며 보증이 무 효화됩니다. 모든서비스문제는자격을갖춘서비스직원에게문의하십시오.

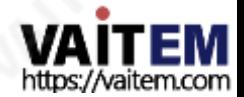

4

- 13. 벽면콘센트에서이 제품의플러그를뽑고공인서비스센터에문의하십시오. 직원은다음과같은조건에서
	- ㅏ. 전원코드가손상되거나닳은경우
	- 비. 액체가 장치에 엎질러졌을 때;
	- 씨. 제품이비나물에노출되었을때
	- 디. 정상적인작동조건에서제품이정상적으로작동하지않는경우. 이 설명서의작동지침에서 다루는 커트롤만 조정하십시오. 다른 제어 장치를 부적절하게 조정하면 장치가 손상될 수 있으며장치를정상작동으로복원하기위해자격을갖춘기술자의광범위한작업이필요 할수있습니다.

이자형. 제품을떨어뜨리거나캐비닛을떨어뜨렸을때 손상된;

에프. 제품의성능에뚜렷한변화가있어서비스가필요함을나타내는경우.

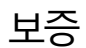

표준보증

- Datavideo 장비는 모든 제조 결함에 대해 보증됩니다. 구매일로부터1년동안.
- •보증에따른수리를요청할때구매인보이스원본또는기타문서증거를제공해야합니다.
- Datavideo에서 제조하지 않은 모든 제품(Datavideo 로고가 없는 제품)은 구입일로부터 1년 보증만제공됩니다.
- 사고, 오용, 무단 수리, 모래, 모래 또는 물로 인한 손상은 보증 대상에서 제외됩니다.
- 컴퓨터 시스템의 바이러스 및 맬웨어 감염은 보증 대상에서 제외됩니다.
- 승인되지 않은 타사 소프트웨어 설치로 인해 발생하는 모든 오류(당사 컴퓨터 시스템에서는 필요하지 않음)는 보증 대상에서 제외됩니다.
- 보험을포함한모든우편또는운송비용은소유자부담입니다.
- 모든 성격의 다른 모든 청구는 보장되지 않습니다.
- 헤드폰,케이블및배터리를포함한모든액세서리에는보증이적용되지않습니다.
- 보증은 구매한 국가 또는 지역에서만 유효합니다.
- 귀하의 번적 궈리는 영향을 받지 않습니다.

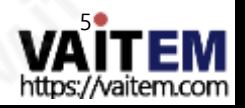

3년 보증

2017년 7월 1일 이후에구입한 모든 Datavideo 제품은구입 후 30일 이내에Datavideo에 제품을 등록한 경우 표준 보증을 2년 무료로 연장 할 수 있습니다. •

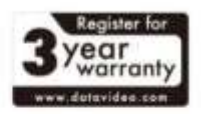

- LCD 패널, DVD 드라이브, 하드드라이브, 솔리드스테이트드라이브, SD 카드, USB Thumb 드 라이브, 조명, 카메라모듈, PCIe 카드와 같이 예상수명이제한된 특정 부품은1년 동안보증 됩 니다.
- 3년 보증은구매 후 30일 이내에Datavideo의 공식 웹사이트또는 지역Datavideo 사무소 또는 공 인 대리점에등록해야합니다.

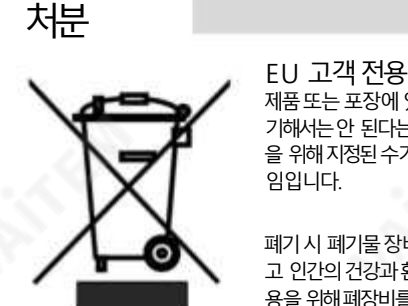

#### EU 고객전용-WEEE 표시

제품 또는 포장에 있는 이 기호는 이 제품을 다른 가정용 쓰레기와 함께 폐 기해서는안 된다는것을나타냅니다. 대신, 폐 전기및 전자장비재활용 을 위해 지정된 수거 장소에 폐기 장비를 넘겨 처리하는 것은 사용자의 책

폐기시 폐기물 장비를 별도로 수거하고 재활용하면 천연 자원을 보존하 고 인간의 건강과 환경을 보호하는 방식으로 재활용할 수 있습니다. 재활 용을 위해폐장비를 수거할 수 있는 위치에 대한 자세한 내용은 지역시청,

가정쓰레기처리서비스또는제품을구입한매장에문의하십시오.

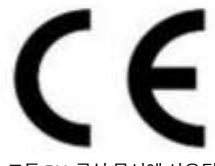

CE 마킹 은 이 페이지의 왼쪽에 표시된 기호입니다. "CE" 는 프랑스어의 약자입니다.

"유럽적합성"을 의미하는 "Conformité Européene"이라는 문구. 처음에 사 용된용어는"EC Mark"였으며1993년Directive 93/68/EEC에서공식적 으로"CE Marking"으로대체되었습니다. "CE Marking"은현재

모든EU 공식문서에사용됩니다.

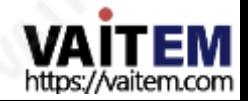

### 제품개요

Datavideo NVD-30 MARK II는 HDMI, 컴포지트 및 아날로그 오디오 출력을 지원하는 유선 IP 비디오 디코더입 니다.

NVD-30 MARK II는SRT, RTSP, RTMP, UDP, TCP, HTTP, HLS 및 MPEG-TS를포함한모든 공통프로토콜 을 디코딩하고 최대 1080p60 해상도로 SD/HD 비디오를 출력할 수 있습니다.

타사 광고 없이 YouTube Live, UStream 및 대부분의 주요CDN에서 직접디코딩합니다.

NVD-30 MARK II는 Datavideo NVS-33/34/35/40의 완벽한 파트너입니다.

이더넷, WiFi 또는 인터넷을 통해 풀 HD 지점 간 비디오 링크를 허용하는 IP 인코더.

dv Cloud [\(https://www.dvcloud.tv/\)](https://www.dvcloud.tv/) 접속시 NVD-30MARK II는 전 세계어디에서나제어할수 있으며클 라우드를 통해 모든 인코더에 쉽게 연결할 수 있습니다.

Datavideo DVS-200 서버 또는 dv Cloud에 연결하면 NVD-30 MARK II는 라이브 및 사전 녹화된 스트림의 채 널 목록을자동으로다운로드하는IPTV 셋톱박스로작동할수 있습니다.

#### 특징

- 표준 10/100Mb 이더넷 네트워크에서 작동
- 매우 낮은 지연으로 우수한 이미지 품질
- 유니캐스트 및 멀티캐스트지원
- RTSP(유니캐스트/멀티캐스트), RTMP, UDP(유니캐스트/멀티캐 스트), TCP, HTTP, HLS 및 MPEG-TS
- SRT 리스너모드지원
- 지점간 배포를위한내장RTMP 서버
- 제3자 없이 대부분의 주요 CDN에서 직접 디 코딩 광고하는
- dv Cloud를 통한 원격 제어
- DVS-200 Cloud Streaming Server에서 채널 목록 다운로드
- 구성 및 제어를 위한 기능이 풍부한 WebUI
- 내장형비디오스케일러 •
- 풀 HD 비디오및 오디오지원
- 동시 디지털 임베디드 및 아날로그 오디오 출력 지원

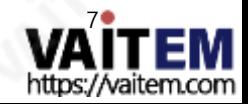

• 소켓 명령에 의한 원격 제어 지원 • RMK-1을 사용하여 랙 장착 가능한 소 형폼팩터•HDMI 및컴포지트비디오출력지원•CEC 제어지원

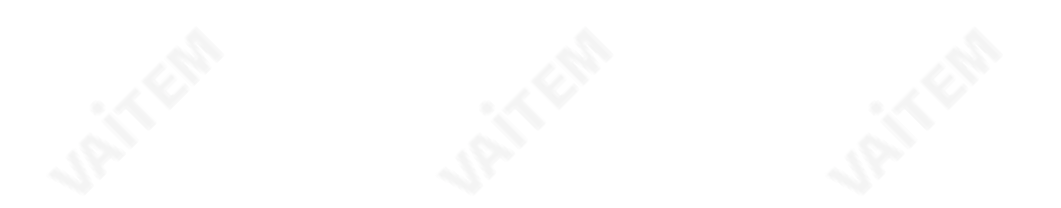

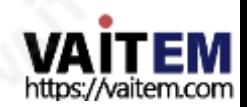

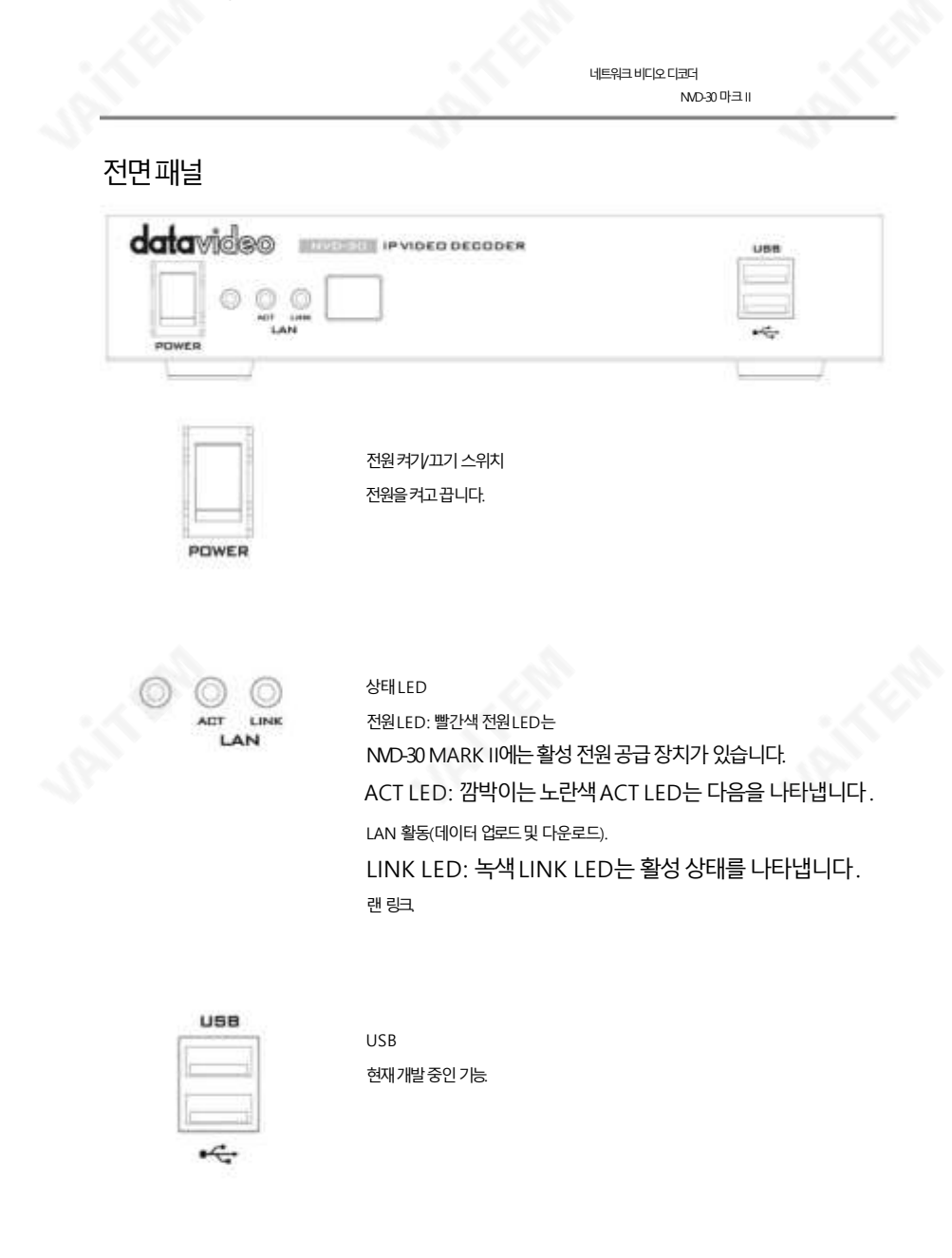

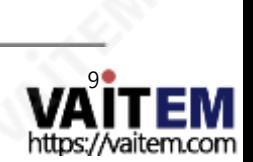

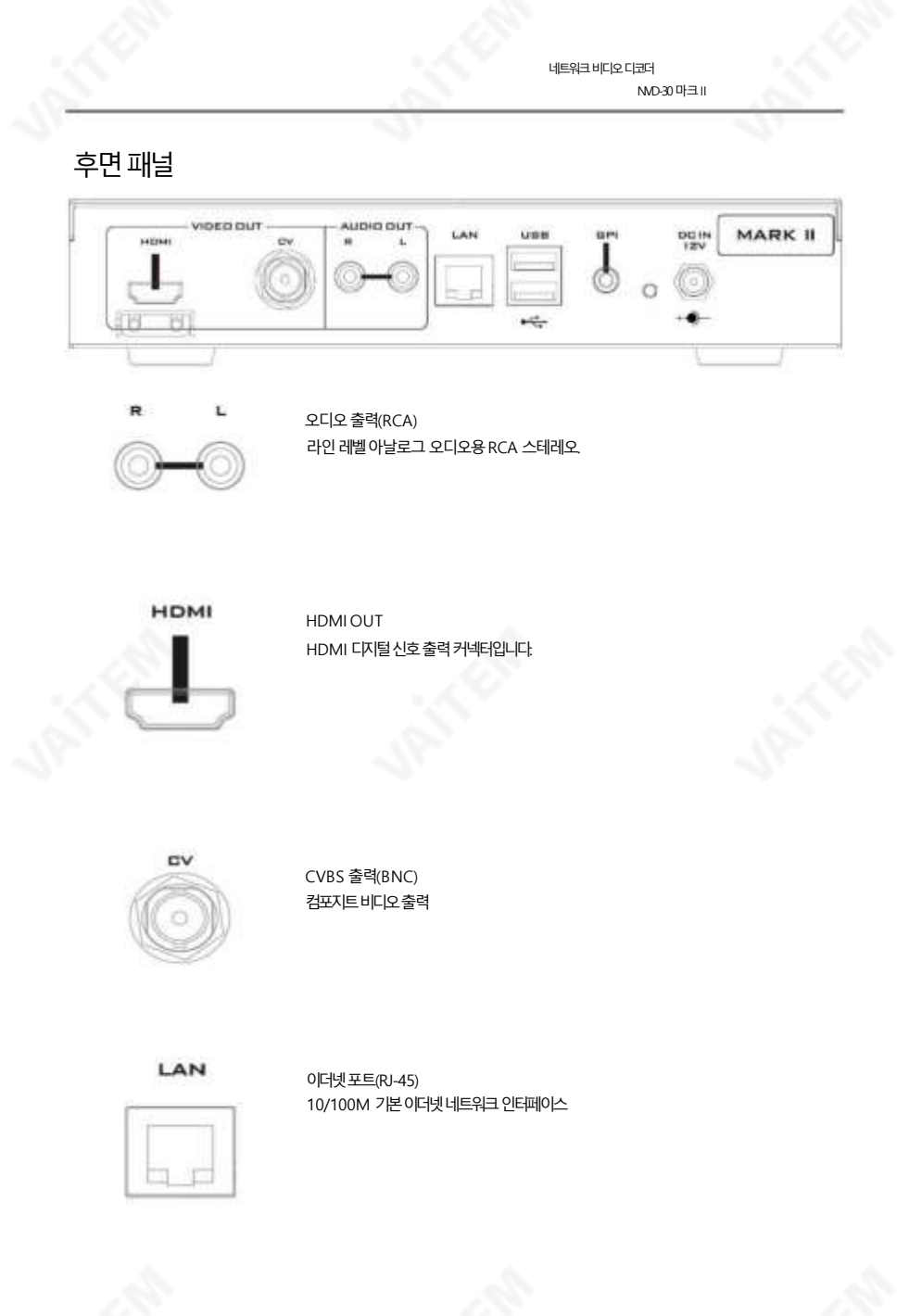

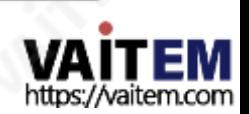

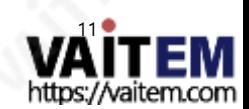

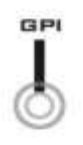

GPI 접점폐쇄GPI(범용인터페이스) 개발중인스위치.

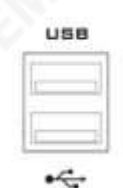

현재개발중인기능.

USB

리셋버튼

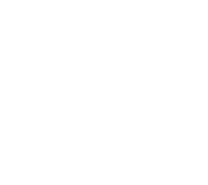

기기를재설정하려면5초 이상길게누릅니다. 공장기본설정(암호 포함)으로.

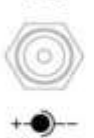

**DCIN**  $12V$ 

소켓에 있는 DC 제공된 12V PSU를 이 소켓에 연결합니다. DC In 플러그의 외부 고정 링을 소켓에 나사로 조이면 연결이 고정될 수 있습니다.

네트워크비디오디코더 ND-30 마크 II

### IP 네트워크에서 NVD-30 MARK II를 찾는 방법

기본적으로 물리적 연결이 이루어지면 NVD-30 MARK II는 DHCP 네트워크 서버에서 IP 주소를 얻으려고 시도합니다. 나중에살펴보겠지만필요한경우고정IP 주소로변경할수있습니다.

NVD-30MARK II IP Finder 유틸리티소프트웨어사용방법

Datavideo 는NVD 및NVP IP Finder 라는무료Windows 기반유틸리티를제공합니다. 이 유틸리티는 공식 웹사이트의제품페이지에서도 다운로드할 수 있습니다.

컴퓨터에서 이 소프트웨어를 처음 사용할 때 로컬 네트워크를 스캔하거나 검색할 수 있으려면 컴퓨터 방화 벽/바이러스 백신 소프트웨어를 통해 권한을 허용해야할 수 있습니다.

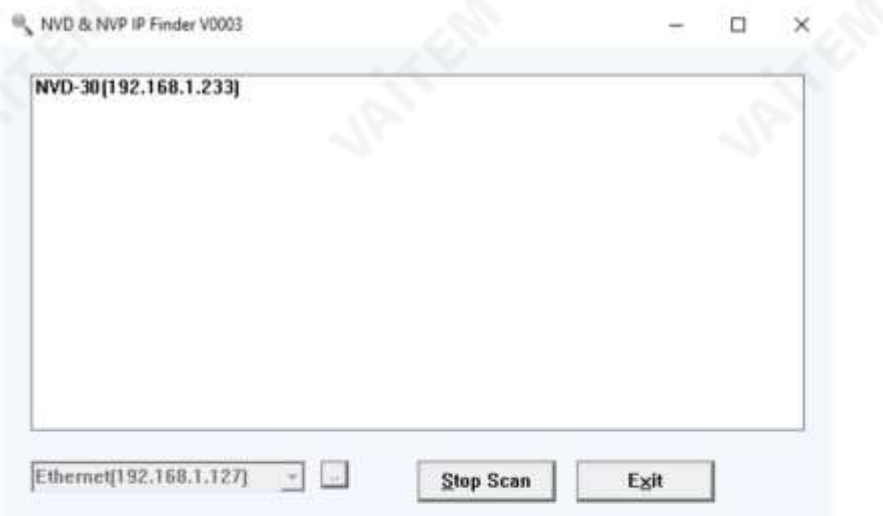

유틸리티가 컴퓨터가 연결된 LAN을 검색할 때 이 로컬 IP 네트워크에 있는 NVD-30 MARK II 장치의 현재 IP 주소를 표시합니다. 나열된 장치를 두 번 클릭하면 컴퓨터의 기본 웹 브라우저가 자동으로 열리고 NVD-30 MARK II의 로그인 페이지로 이동합니다. Apple 컴퓨터를 사용하는 경우 Fing 또는 Network Analyze r Lite와같은대체유틸리티앱을사용할수있습니다.

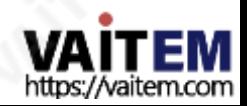

# 웹브라우저를사용한NVD-30MARK II 로그인

브라우저의 검색창에 NVD-30 MARK II의 IP 주소 번호를 입력합니다. 숫자 사이에 점을 포함하는 것을 잊 지마십시오.

입력하면 NVD-30 MARK II에 로그인하라는 메시지가 표시됩니다.

또는 NVD-30 MARK II IP 파인더에 나열된 IP 주소를 두 번 클릭하기만 하면 됩니다.

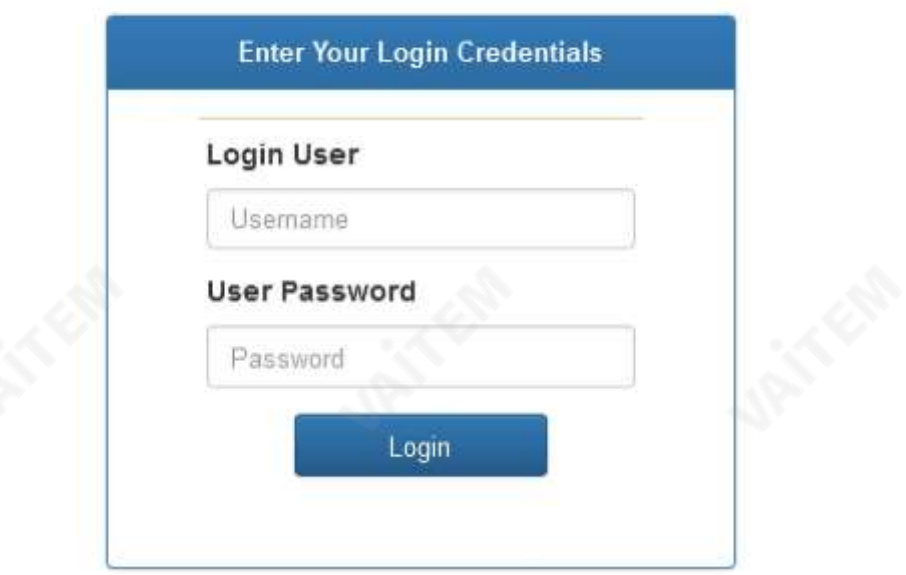

기본로그인정보

모든 NVD-30 MARK II 장치는 동일한 기본사용자 이름과 암호로 공장에서 배송됩니다. 이것은 나중에 필 요 에맞게변경할수있습니다.

> 비밀번호=000000 [06번] 사용자=관리자

참고: Google Chrome 또는Mozilla Firefox 웹브라우저를권장합니다.

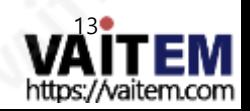

## NVD-30MARK II 웹브라우저홈페이지

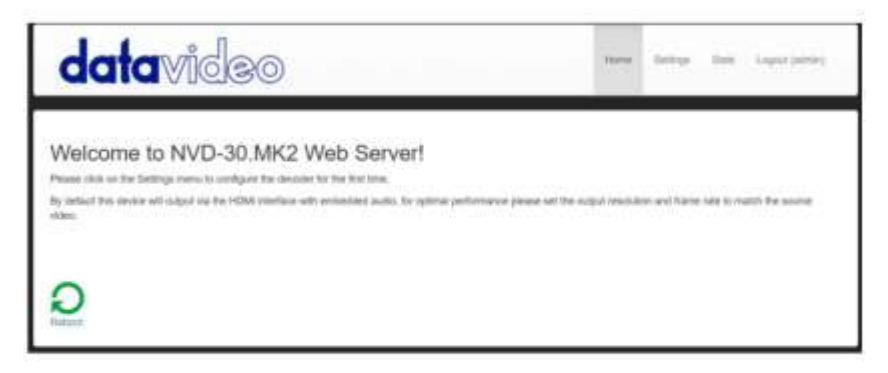

NVD-30 MARK II에 로그인하면 홈 페이지가 표시됩니다.

설정옵션

클릭하면 설정 옵션 탭이 새 페이지를 엽니다. 볼 수 있는 설정의 5개 섹션이 있습니다. 오디오 설정, 디스 플레이 설정, 네트워크 설정, 라이브 스트림 설정, 클라우드 및 계정 설정,

STB 모드, CEC 제어및 플러그인.

## 설정>오디오설정

기본적으로 NVD-30 MARK II는 디지털HDMI 연결을 통해 오디오를 출력합니다. 또는 RCA 연결을 통 해 아날로그 오디오를 통해 출력하도록 선택할 수 있습니다.

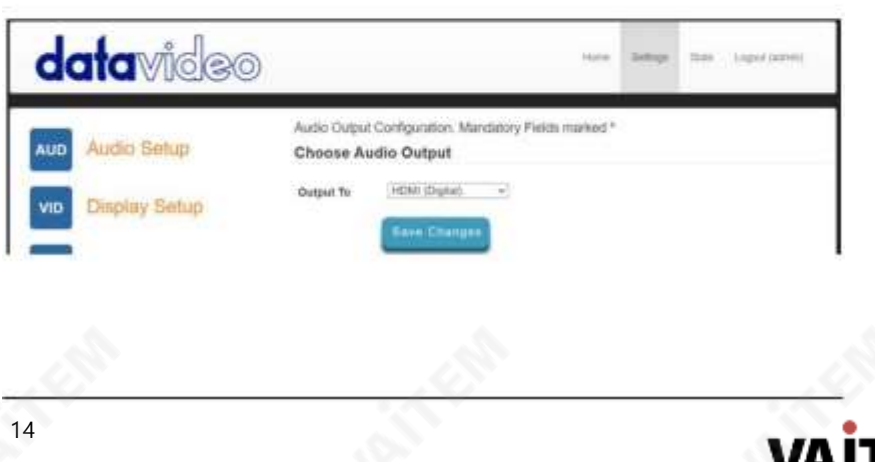

https://vaitem.com

## 설정 > 디스플레이 설정

기본적으로 NVD-30 MARK II는 디지털HDMI 포트를 통해 720P 50fps의 해상도 및 YUV 색상 공간으 로 비디오를출력합니다.

참고: 설정된해상도는스트림이디코딩될때만적용되며,장치는부팅할때 모니터가선호하는해상도를 출력합니다.

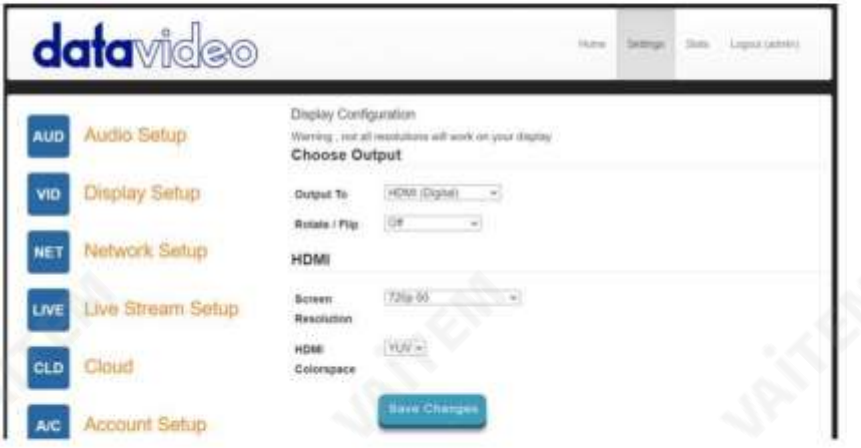

#### 출력대상

여기에서 HDMI 또는 SD 아날로그 컴포지트 연결을 통해 디지털로 비디오를 출력하도록 선택할 수 있습 니다.

#### HDMI(디지털)

디지털을선택하면SD PAL/NTSC에서 HD 1080P60/50까지 화면 해상도를선택할수 있습니다. NV D-30 MARK II는 출력 해상도와 일치하도록 소스 비디오의 크기를 조정하지만 최적의 성능을 위해 출 력 해상도를소스와일치시키려면출력의검은색공간을 피하기위해종횡비(4:3 또는 16:9)를 일치시켜 야 합니다.동영상.그 색깔

공간은YUV(YCbCr)와 RGB 사이에서전환될수 있습니다.대부분의비디오장비는YUV 색상공간을 사용하지만 디스플레이에 색상이 잘못 표시되면 RGB를 사용해 보십시오.

합성(아날로그)

아날로그를 선택하면 UI가 변경되며 화면 비율이 4:3 또는 16:9인 PAL 및 NTSC 해상도만 선택할 수 있 습니다.

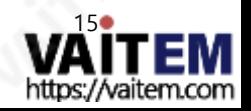

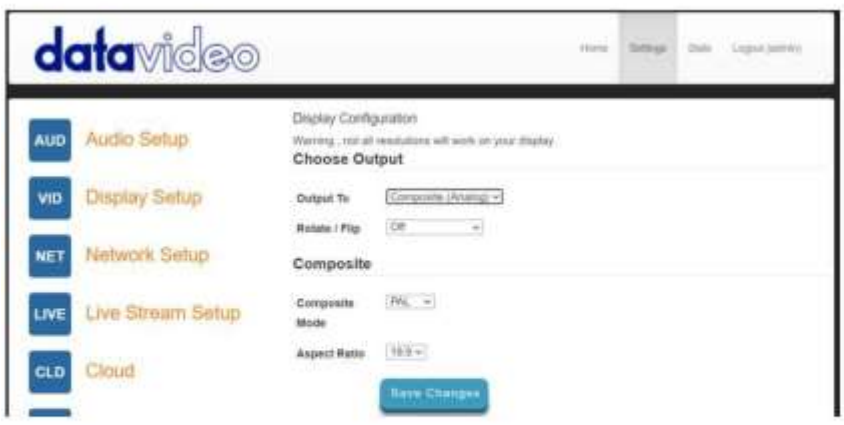

회전/뒤집기

비디오 출력을 회전하거나 뒤집는(미러링) 옵션을 제공합니다. 기본값은 꺼져 있습니다.

### 설정>네트워크설정

기본적으로 NVD-30 MARK II는 DHCP 서버에서 자동으로 IP 주소를 얻습니다.

NVD-30 MARK II를 DCHP 서버 없이 PC 또는 네트워크에 직접 연결하여 사용하려면 '고정 구성'을 선택하여수동으로설정한IP 주소를할당해야합니다.

IP 주소 지정을 알고 있는 고급 사용자만 수동 '고정 구성' IP 주소를 설정하는 것이 좋습니다. 로컬 네트워크관리자나IT 지원팀에서이를도와줄수있습니다.

대리

여기에서 프록시 서버를 통해 인터넷에 연결하도록 NVD-30 MARK II를 설정할 수 있습니다. 프록시 서버는 방화벽이 있는 경우 이를 우회하는 방법이기도 합니다. 아래 그림과 같이 프록시 IP와 포트 번 호를입력하기만하면됩니다.

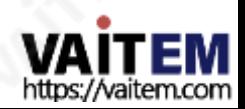

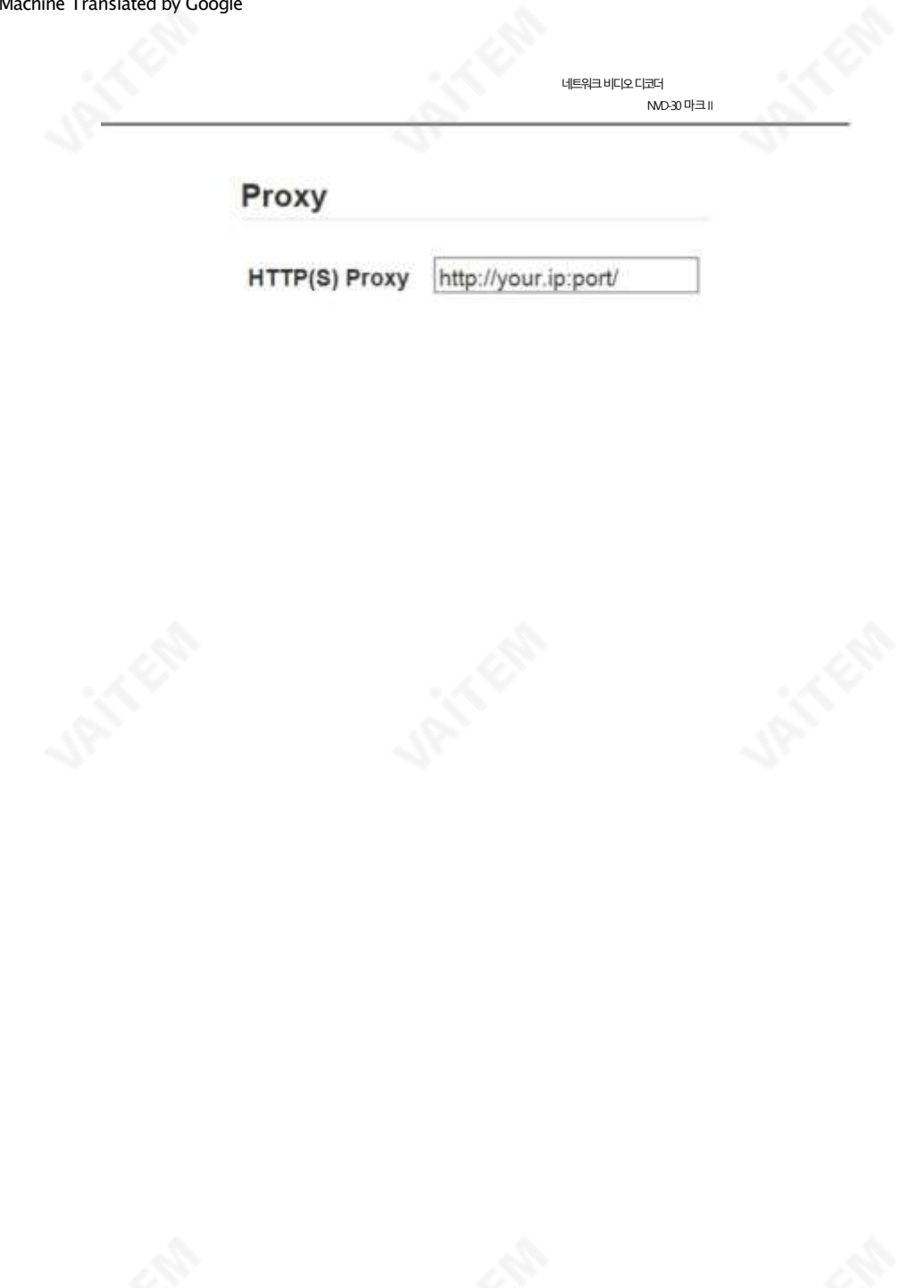

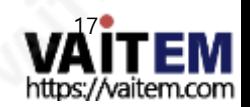

#### 시간

기본적으로 NVD-30 MARK II는 내부 시계를 공용 NTP 서버와 동기화합니다. 네트워크가 외부 서버에 대한 연결 을 허용하지않는 경우여기에서내부NTP 서버를지정할수 있습니다. 보안HTTPS:// 스트림소스가작동하려 면 내부시계가정확해야합니다.

## **Time**

**NTP** 

Leave blank for defaults

Servers(comma

separated)

### 보안

여기에서 내부 텔넷 서버를 활성화할 수 있습니다. 이것은 소켓 명령을 사용하여 타사 응용 프로그램에서 NVD-30 MARK II를 제어할 수 있도록 하는 데 사용됩니다. 자세한 내용은 이 설명서의 소켓 명령 섹션을 참조하십시오.

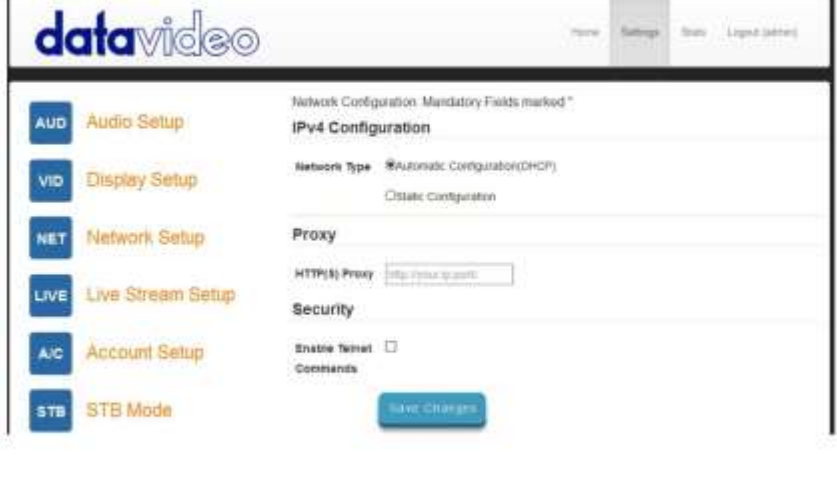

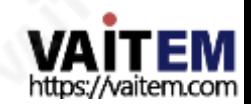

## 설정>라이브스트림설정

이 페이지에서디코더의소스스트림을구성할수 있습니다. NVD-30MARK II는다음 스트림유형을지원합니다.

- UDP를통한RTSP(유니캐스트/멀티캐스트)
- TCP를 통한RTSP
- HTTP를 통한RTSP
- SRT(Secure Reliable Transport) 발신자
- UDP를통한MPEG-TS
- RTMP 풀
- RTMP 푸시(내부서버)
- UDP 원시(유니캐스트/멀티캐스트)
- HTTP를 통한HLS
- TCP 풀을통한MPEG-TS

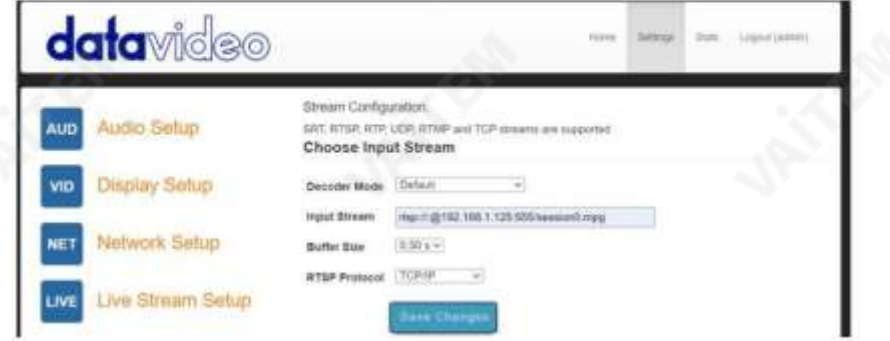

디코더모드

기본모드는 SRT, RTSP, RTMP, HTTP 등과같은 인코더에서표준스트림을디코딩하는데 사용해야합니다.

RTMP 서버(내부) 모드를 선택하면 Datavideo NVS 장치 또는 기타 비디오 스트리밍 인코더의 해당 필드에 입력 해야 하는 RTMP URL 및 스트림 키가 자동으로 생성됩니다.

RTMP 재생 URL은 스트림을 여러 다른 디코더에 배포하는 데 사용할 수 있으며 동시 RTMP 클라이언트의 수는 100Mbps 이더넷 포트에 의해서만 제한됩니다.

비디오공유및 HLS 모드는지원되는디코딩에사용해야합니다.

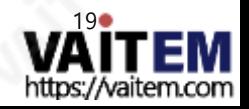

SRT 대기시간 SRT 스트림이사용중인경우에만표시됩니다. 신뢰할수 있는보안전송(SRT)

RTSP 프로토콜 RTSP 스트림이 사용 중인 경우에만 표시되며 전송 프로토콜을 수동으로 지정할 수 있습니다.

참고: 버퍼크기가너무크면긴지연이발생할수 있습니다.

20

버퍼크기 이것은재생이시작되기전에얼마나 많은 비디오가버퍼링되는지를결정합니다. 기본0.3초는 이더넷을통한 스트리밍에 적합해야하지만인터넷또는WiFi를 통해스트리밍할때 부드러운비디오를얻기위해네트워크안정성이좋지않은 환경 에서는더 큰 버퍼가필요할수 있습니다.비디오가끊기거나오디오가끊기는경우버퍼크기를늘려야합니다.

동영상 공유 및 HLS 모드 의 예 : https://www.youtube.com/ watch?v=y60wDzZt8yg RTMP 서버모드의예: rtmp:// 192.1 68.2.16:1935/stream/stream

am1 rtmp://192.168.1.50/live/stre am1

srt://192.168.1.50:9000

입력스트림 여기에소스스트림의URL을 입력하세요.

기본모드의 예 : rtsp://192.168.1.50/ stre

이 모드는 HLS 스트림도 지원합니다. 기본 모드 와 달리 HLS 스트림에 여러 변형이 포함된 경우 디코딩하려는 스트림의 해상도를 선택할 수 있습니다.

지원되는비디오공유웹사이트의전체목록은datavideo.info 웹사이트에서제품페이지를확인하십시오.

•

• 유튜브 라이브

다음과같은비디오공유웹사이트:

•데일리모션 •라이브스트림 •트위치 •유스트림

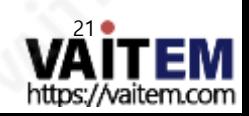

RTMP 푸시스트림을디코딩하려면먼저디코더모드를RTMP URL 및스트림키를자동으로생성해야하는RTMP 서버(내 부)로 설정합니다. 해당 필드에 RTMP URL과 스트림 키를 입력하기만 하면 됩니다.

RTMP 푸시스트림디코딩

참고: HLS 모드에서버퍼크기는1.0초 이상으로설정해야합니다. 오디오아티팩트를발견하면버퍼크기를늘려야합니다.

NVS-33/34/35/40이 HLS 모드일때 NVS의'라이브' 탭에서HLS URL을복사하여 NVD-30MARK II의'입력스트림' 필드

NVS가RTMP 모드일때로컬서버모드 NVS의'라이브' 탭에서RTMP URL을복사하여 NVD-30MARK II의'입력스트림' 필드

NVS가RTSP TCP/UDP 모드일때NVS 의'라이브' 탭에서RTSP URL을 복사하여 NVD-30 MARK II의 '입력 스트림' 필드에 입력하기만 하면 됩니다. LAN을 통해 스트리밍할 때 NVS RTSP(TCP/UDP) 모드로설정하는것이좋습니다.

NVS-33/34/35/40 인코더에서 비디오 디코딩 NVS에서 비디오를 디코딩하려면 NVD-30 MARK II가 동일한 로컬 네트워크(이더넷/WiFi)에 있거나 인터넷을 통해 NVS 스 트림에액세스할수있어야합니다.

SRT 암호 SRT 스트림이암호화된경우여기에암호를입력해야 스트림을 디코딩합니다.

트림품질이저하됩니다.

UDP 패킷을 통해 신뢰할 수 없는 인터넷 연결을 통해 고품질의 짧은 대기 시간 스트리밍을 달성합니다. 패킷이 NVD-30 MAR K II로 전송되는 동안 손실되면 손실된 패킷 재전송 요청이 인코더로 다시 전송됩니다. 대기 시간을 조정하여 스트림의 QoS(서 비스 품질)를 개선하고손실된패킷수를줄일수 있습니다. SRT 스트림에20ms에서 8000ms의 지연시간을추가 할 수 있습니다. 대기시간을늘리면패킷을버퍼링하고전송중 손실된패킷을대상으로다시 보낼수 있는시간이늘어납니 다. 스 트림에 대해 설정된 대기 시간 값이 너무 낮고 네트워크를 통한 패킷 손실이 있는 경우 손실된 패킷의 재전송이 불가능하 고 스

네트워크비디오디코더 NVD-30 마크 II

Datavideo NVS 장치 또는 기타비디오 스트리밍 인코더에서.

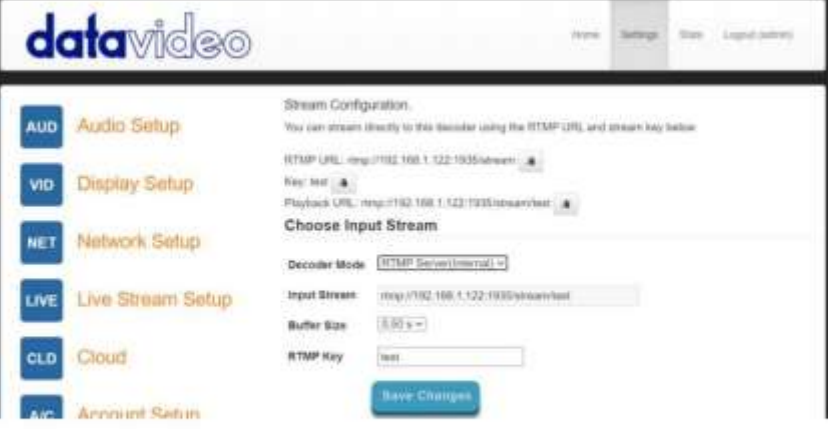

다른스트림유형디코딩

UDP 멀티캐스트또는 TCP와 같은 다른 스트림 유형을 디코딩하려면 NVD-30 MARK II의 '입력 : 트림' 필드에스트림URL을입력하기만하면됩니다.

푸시된UDP 스트림수신대기

푸시된 UDP 스트림을 수신하려면 NVD-30 MARK II의 '입력 스트림' 필드에 다음 URL을 입력 합니다.

udp://@:9710

9710을 푸시된 스트림의 포트 번호로 바꿉니다.

비디오공유웹사이트에서디코딩

먼저 디코더 모드를 비디오 공유'로 설정한 다음 웹 브라우저에서 NVD-30 MARK II의 '스트림 URL' 필드로URL을복사하기만하면됩니다.

예를들어: <https://www.youtube.com/watch?v=y60wDzZt8yg>

선택적으로원하는스트림해상도를선택할수있습니다.

Preferred

HD (720p or lower)

**Stream** 

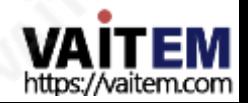

설정>계정설정

NVD-30 MARK II에는 하나의 관리자 계정과 암호가 있습니다. 이 계정은 NVD-30 MARK II의 보안을 유지하고 스 트리밍 설정에 대한 액세스를 제공하는 데 사용됩니다.

기본사용자이름=admin

기본비밀번호=000000 [06번]

이 섹션에서는 위에 표시된 기본 사용자 이름과 암호를 더 안전한 새 것으로 변경하는 방법을 설명합니다.

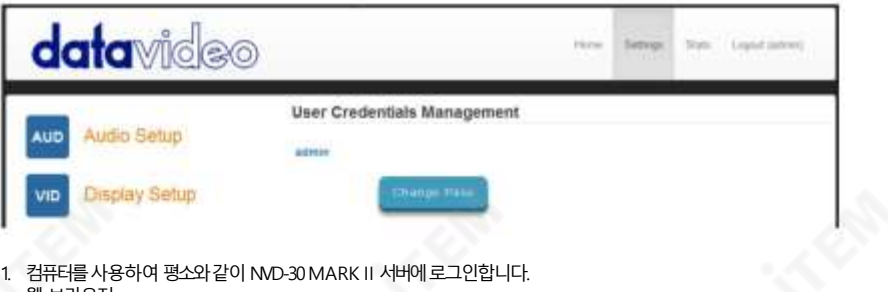

- 웹 브라우저.
- 2. 설정클릭
- 3. 계정설정클릭
- 4. 관리자를클릭한다음새 사용자이름과암호를입력합니다.
- 5. '변경사항 저장'을 클릭합니다.

참고: 이 과정에서 이전 로그인 또는 기본 로그인이 삭제되므로 주의하고 새 로그인 정보를 기억해 두십시오.

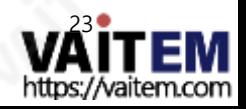

## 설정>STB 모드

STB 모드는Datavideo DVS-200스트림서버또는dv Cloud와 함께만사용할수 있습니다. https:// www.datavideo.com/for 를 방문하십시오. DVS-200 및 [https://www.dvcloud.tv/](https://www.datavideo.com/) 에 [대한추](https://www.datavideo.com/) 가 정보dv Cloud에 대한자세한내용은

활성화되면 NVD-30 MARK II가 DVS-200 또는 dv Cloud 서버에 연결되고 사용 가능한 라이브 및 VO D 채널목록을다운로드합니다.이러한채널은HDMI 출력에표시됩니다.제공된IR 리모컨을사용하 여 채널을선택할수 있습니다.

DVS-200과 함께 사용하면 HLS 스트림만 디코딩되므로 이 모드에서는 짧은 대기 시간이 불가능하며, d v와 함께사용하면짧은대기시간이필요한경우Cloud SRT 스트림도사용할수 있습니다.

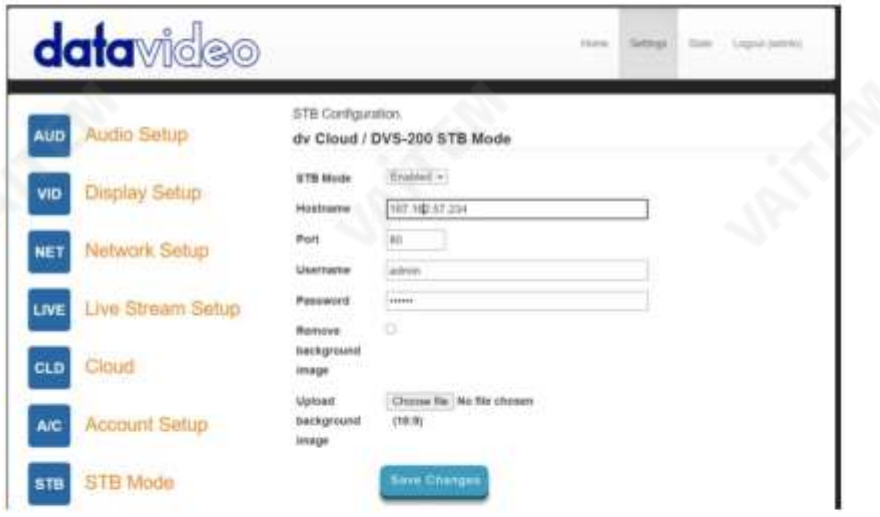

STB 모드

활성화되면'라이브스트림설정' 옵션이비활성화되고NVD-30 MARK II는 HDMI 출력에채널목록을 표시하며 제공된 IR 리모컨만 사용하여 제어합니다.

참고: STB 모드는 HDMI 출력 전용입니다.

호스트이름: DVS-200 시스템IP를 입력합니다. 사용자 이름: 채널을 다운로드하려는 DVS-200 사용자 계정을 입력하십시오. 이 사용자 계정이 액세스할 수 있는채널만표시됩니다.

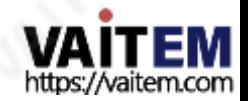

24

암호: DVS-200 사용자 계정암호를 입력합니다.

배경이미지업로드여기에서사용자 정 의 배경 이미지를 업로드할 수 있습니다. 이 이미지는 화면 채널 목록 뒤에 표시됩니다.

배경이미지제거업로드된배경이미지를 제거하고기본값을복원합니다.

연결되면 HDMI 출력에 화면 채널 목록이 표시됩니다.

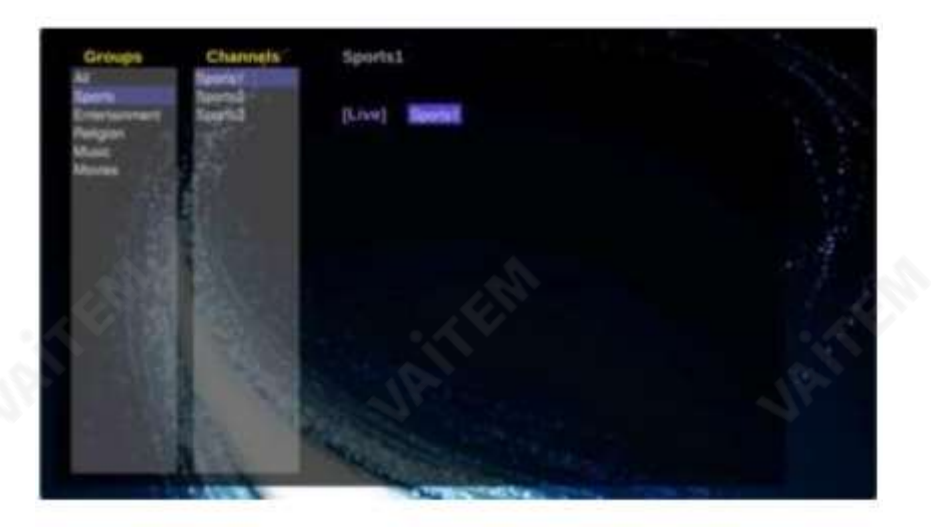

RMC-12 IR 리모컨

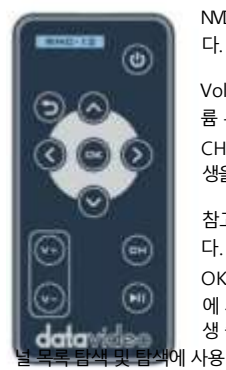

NVD-30 MARK II는 RMC-12 IR 컨트롤과 함께 제공됩니다.주요 정의는다음과 같습 니 다.

Vol +-볼륨증가(재생할때만활성화됨) 볼 륨 –볼륨을 줄입니다(재생할 때만 활성화). CH 목록 – 재생을 중지하고 채널 목록을 로드합니다. 재생/일시 중지 – 재 생을일시중지하고다시 시작합니다(재생 시에만활성화됨). 참고: STB 모드에서는 DVS-200의 HLS 재생목록길이만큼만일시중지할수 있습니 다. OK – 선택한 채널 재생 Up – 채널 목록 탐색 에 사용 Down – 채널목록탐색에 사용 Left – 재 생 중 채널목록탐색및 탐색에 사용 Right – 재생중 채

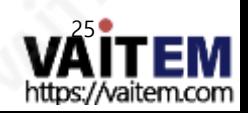

Return – 채널 목록을 닫고 마지막으로 본 채널의 재생을 재개하는 데 사용됩니다.

전원– NVD-30MARK II를대기모드로전환 설정>CEC 제어

이 메뉴 옵션을 사용하면 연결된 모니터가 이 기능을 지원하는 경우 원격 사용자가 연결된 HDMI 디스플 레이를켜거나끌수있습니다.

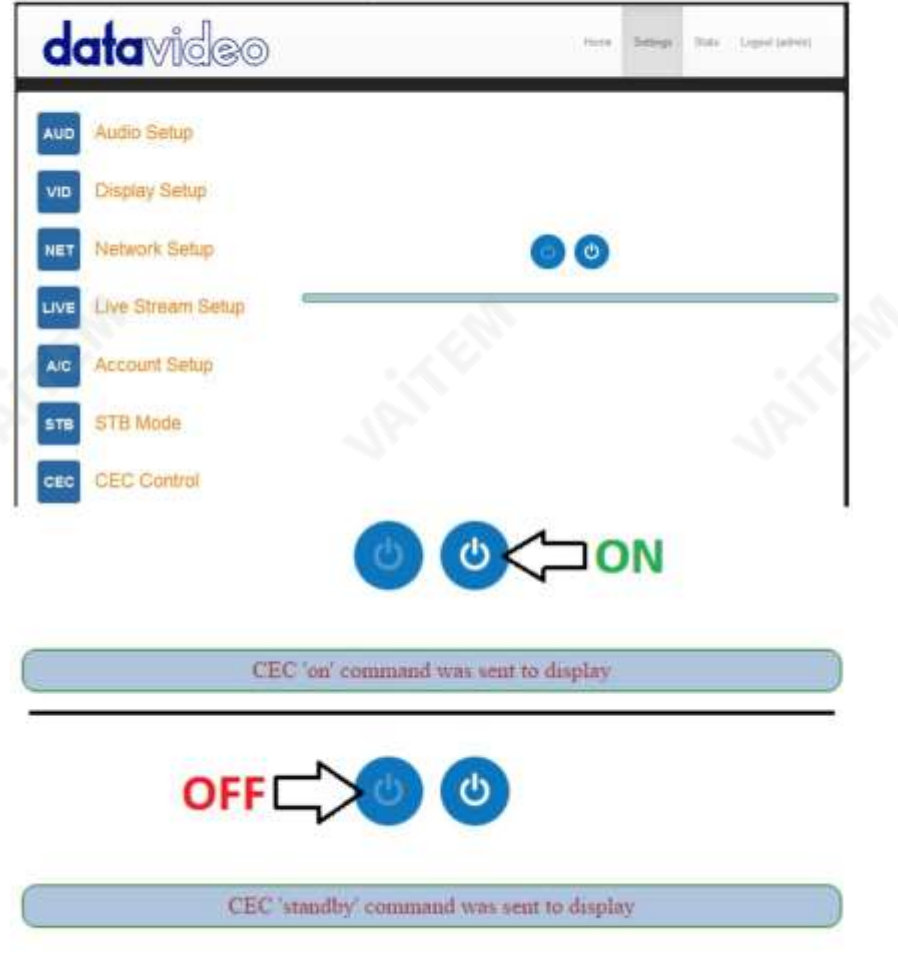

참고: CEC 기능은 연결된 모니터 설정과 NVD-30 MARK II에서 활성화해야 합니다.

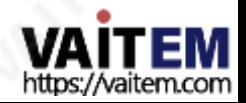

## 설정>플러그인

이 페이지에서는 비디오 공유 및 HLS 모드 용 최신 플러그인이 포함된 .zip 파일을 업로드할 수 있습니 다 . 이 기능은Datavideo 지원담당자가 지시한경우에만사용해야 합니다.

## 설정>클라우드

클라우드 모드를 사용하면 NVD-30 MARK II를 dv Cloud (https://www.dvcloud.tv) 에 연결할수 있습니다. 다음과같은기능을제공합니다.

- 어디에서나NVD-30MARK II 설정제 어 인터넷
- 인터넷을 통해 어디서나NVD-30 MARK II 모니터링
- 클라우드를 통해 NVD-30 MARK II를 인코더에 쉽게 연결
- 안정적인 짧은 대기 시간을 위해 SRT(안전하고 안정적인 전송) 사용 인터넷에서링크파인트를가리키다

NVD-30 MARK II를 dv Cloud에 연결

이 기능을 사용하려면 dv Cloud 구독이 있어야 합니다. <https://www.dvcloud.tv/> 를 방 문하세요.가입합니다.

먼저클라우드 작업을 활성화한 다음 dv Cloud 사용자 이름(가입할때 사용한 이메일주소)과 비밀번호 를 입력하고'저장'을 클릭합니다.

변경'

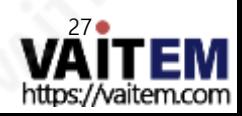

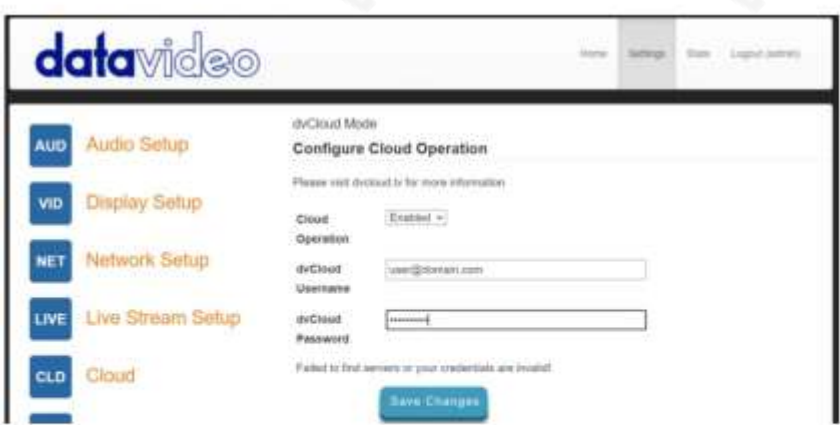

그런 다음 연결하려는dv Cloud 서버를선택하고 선택적으로디코더에이름을지정합니다(예:"Studio One"). 장치 이름을 설정하지 않으면

NVD-30.MK2-123456(여기서123456은 디코더일련번호)이 사용됩니다.

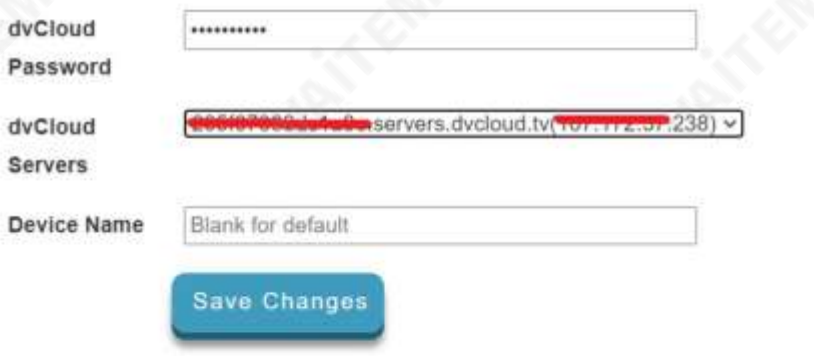

'변경 사항 저장'을 클릭하면 NVD-30MARK II가 이제 dv cloud에 연결됩니다.

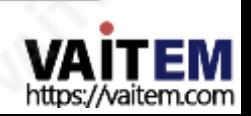

dv Cloud를 통한제어

'하드웨어' 메뉴에서'디코더'를 선택합니다.

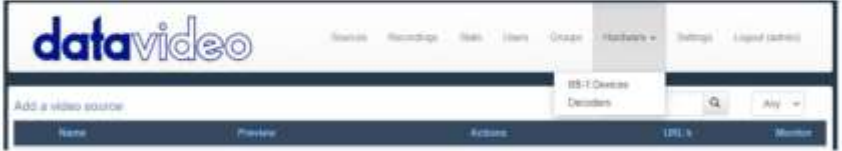

아래와 같이 NVD-30 MARK II가 나열된 것을 볼 수 있습니다.

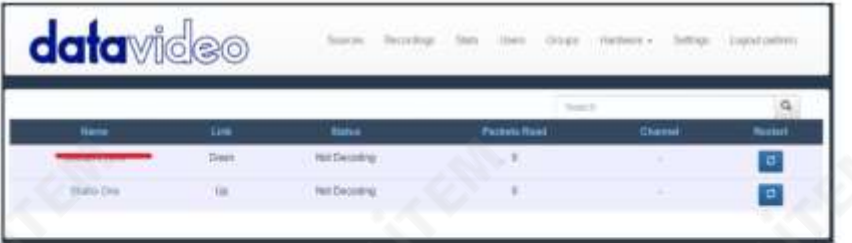

디코더 이름을 클릭하여 원격으로 설정에 액세스합니다.

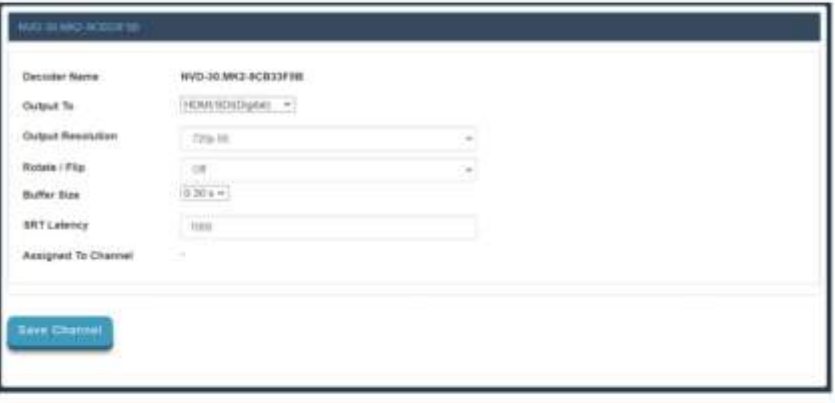

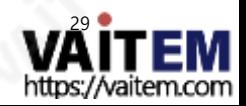

dv Cloud의 라이브채널링크

dv Cloud로 인코더를설정하는데 도움이필요하면 <https://www.datavideo.info/>에서 별도의지원자료를 참조하십시오.

비디오소스이름을클릭합니다.

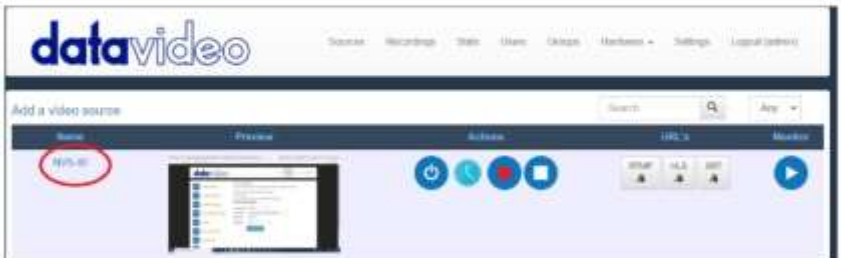

'스트리밍 대상 추가'에서 '하드웨어 디코더' 탭을 선택합니다.

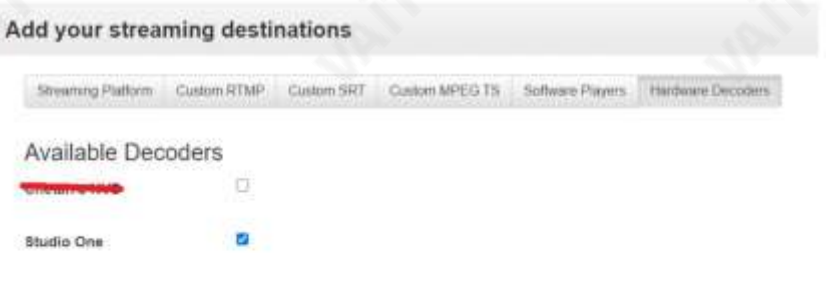

연결하려는 디코더 옆의 확인란을 선택한 다음 설정을 저장합니다.

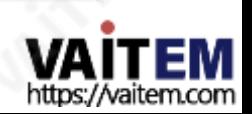

이제 '디코더' 페이지에서 NVD-30 MARK II가 채널 NVS-40에 연결되었음을 알 수 있습니다.

| <b>data</b> video  |                               | <b>SALES</b>     |                     |                 |               |
|--------------------|-------------------------------|------------------|---------------------|-----------------|---------------|
|                    |                               |                  |                     |                 | a             |
| <b>Hame</b>        | 1am                           | <b>Helix</b>     | <b>Pachets Read</b> | <b>Clares</b>   | <b>Hainet</b> |
|                    | <b>Citizen</b><br><b>STAR</b> | Mail Centraliera | D.                  |                 | P             |
| <b>Harlet Cire</b> | <b>IV</b>                     | Terroring        | 3,71                | W/li-al<br>63 G | ø             |

'통계' 페이지에서 디코더상태를 모니터링할 수 있습니다.

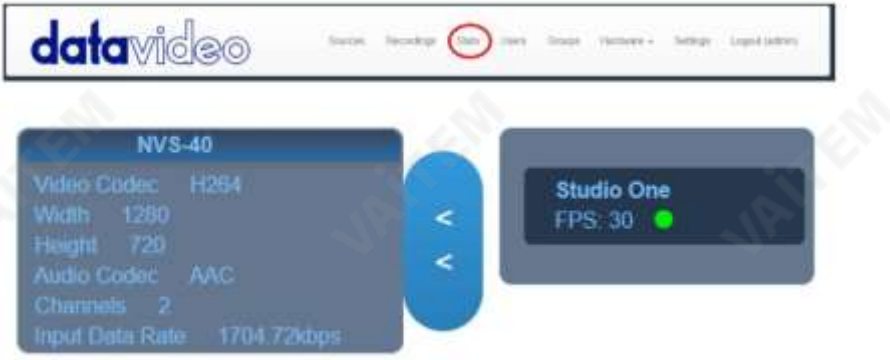

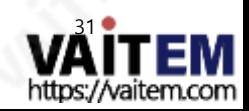

# 자동 펌웨어 업데이트

NVD-30 MARK II에는 사용자가 수동으로 펌웨어 업그레이드를 설치할 필요가 없도록 자동 업데이트시스 템 이있습니다.

NVD-30 MARK II는 인터넷에 연결될 때마다 자동으로 업데이트를 확인합니다.

업데이트가있으면알림을받게됩니다. 인터페이스상단에메시지가나타납니다. '업데이트시작' 링크를클 락하여프로세스를 시작하면 '통계' 탭에서 업데이트 상태를 모니터링할 수 있습니다.

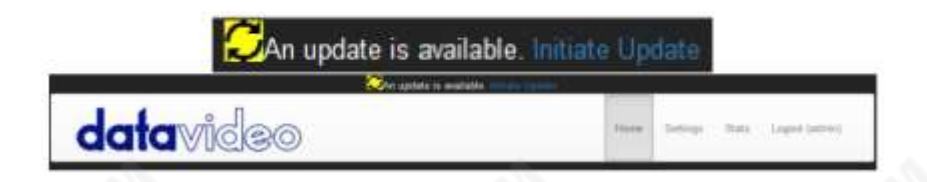

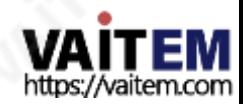

### Datavideo NVD-30 MARK II 소켓 명령

타사 응용 프로그램을 사용하여 사용자는 Telnet을 사용하여 NVD-30 MARK II에 쉽게 연결할 수 있습니다. NVD-3 0 MARK II와의 연결을 설정하려면 포트 23의 NVD 장치 IP 주소에 대한 Telnet 연결을 열기만 하면 됩니다.

참고: 소켓 명령은 기본적으로 비활성화되어 있습니다. 소켓 명령을 활성화하려면 '네트워크 탭'에서 해당 옵션을 확 인하십시오.

NVD 장치에는 명령에 대한 세 가지 응답이 있습니다.

실패한: 명령을실행할수 없음을나타냅니다. 성공적으로.

확인:

명령이문제없이실행되었음을나타냅니다.

잘못된 명령 명령이 인식되지 않았음을 나타냅니다.

제어명령은다음과같습니다.

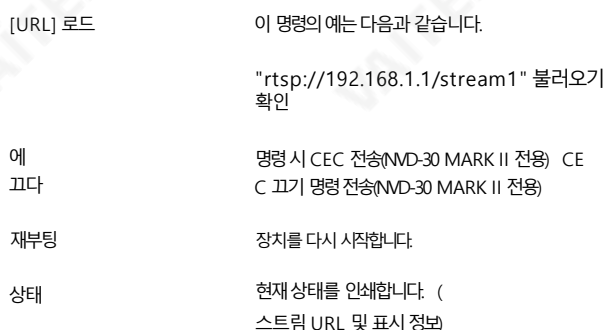

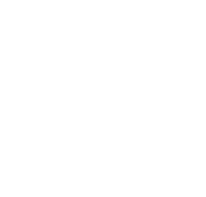

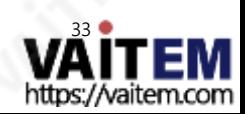

## 방화벽/라우터의포트포워딩

NVS-33/34/35/40 비디오 스트림을 인터넷에서 볼 수 있도록 (기본 게이트웨이 이상) 특정 네트워크관련 '포트'는 라우터나 방화벽에서 열려 있어야 합니다. 로컬 네트워크관리자또는 IT 지원이이를도와줄수있어야합니다.

"포트 포워딩" 기능을 활성화하거나 라우터 내에서 아래 포트를 엽니다. 설정.

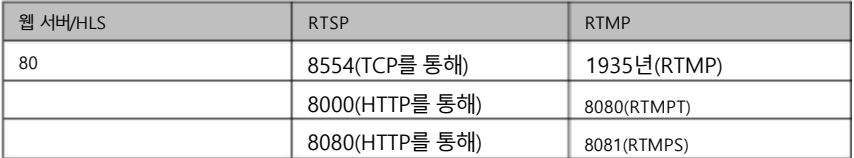

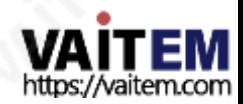

Machine Translated by Google

네트워크비디오디코더 ND-30마크II

# 명세서

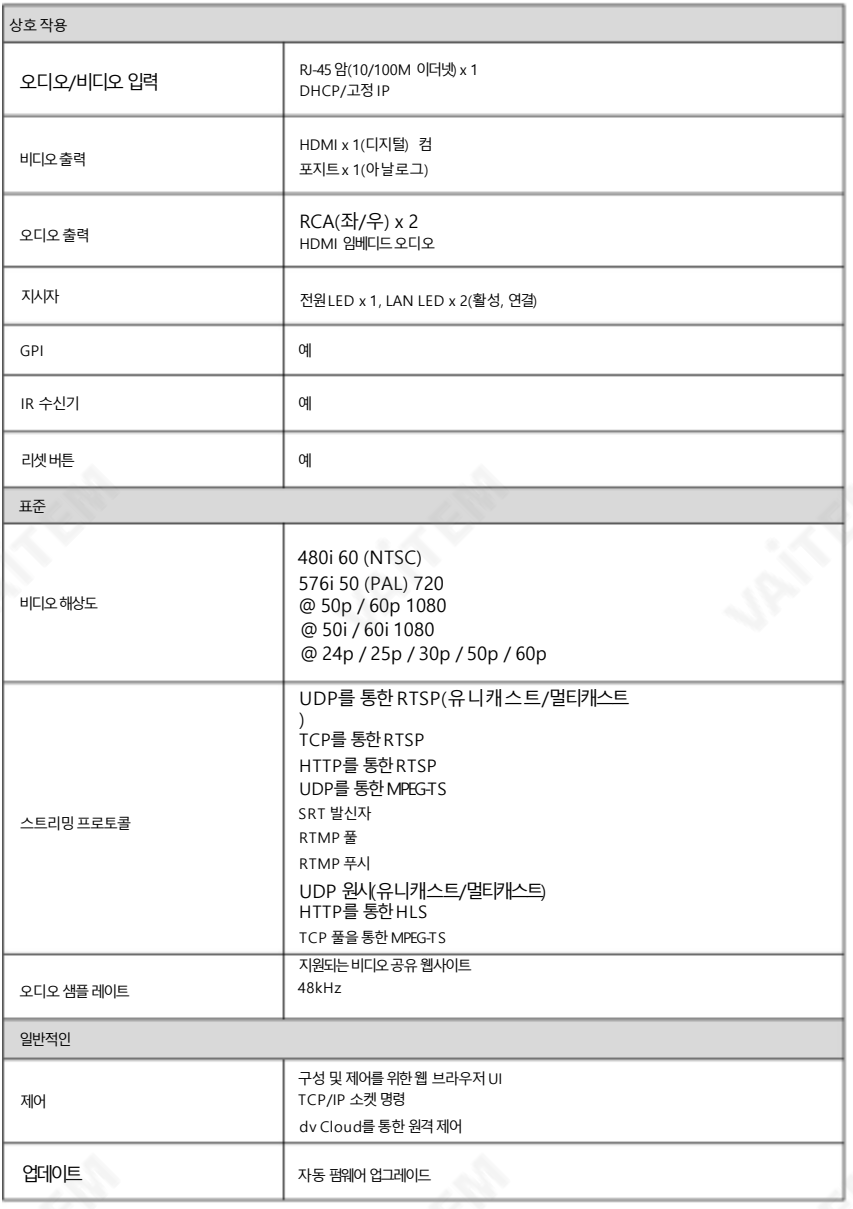

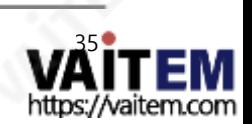

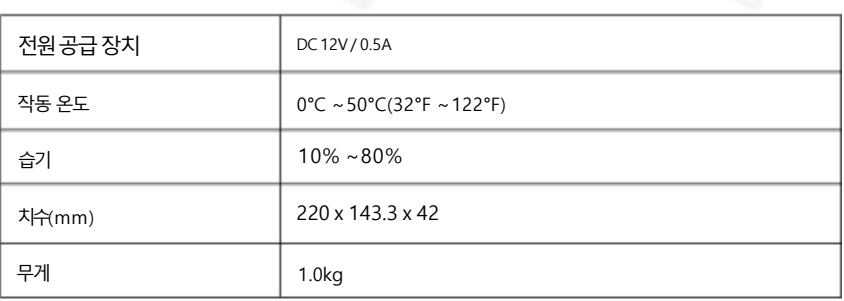

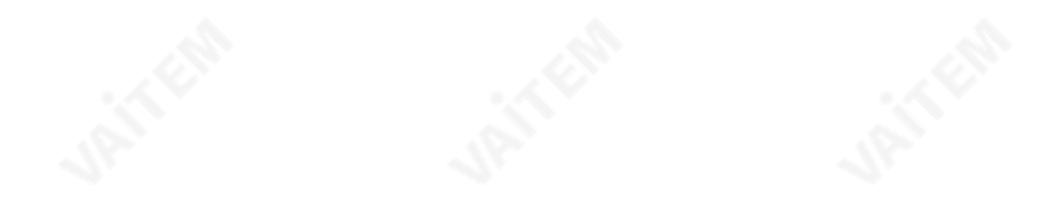

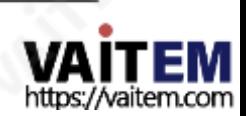

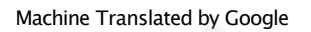

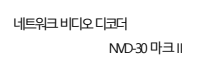

메모

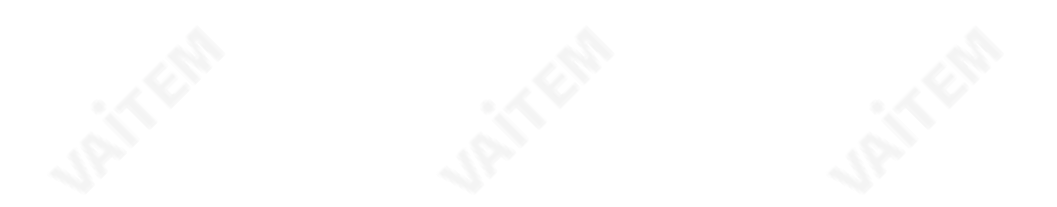

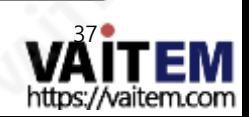

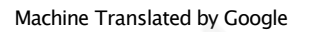

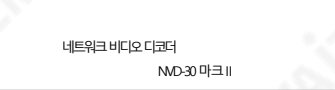

메모

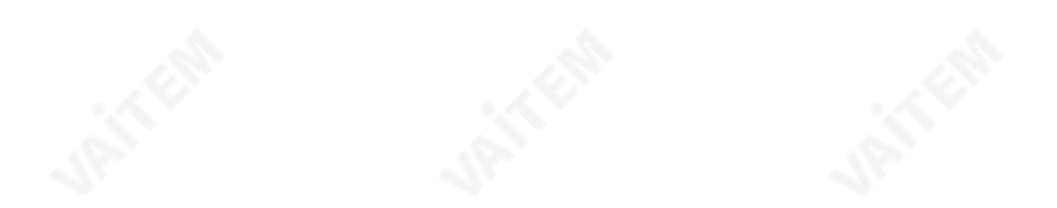

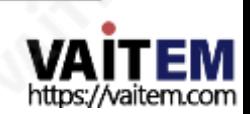

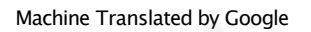

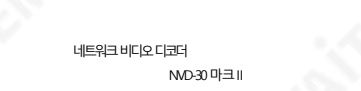

메모

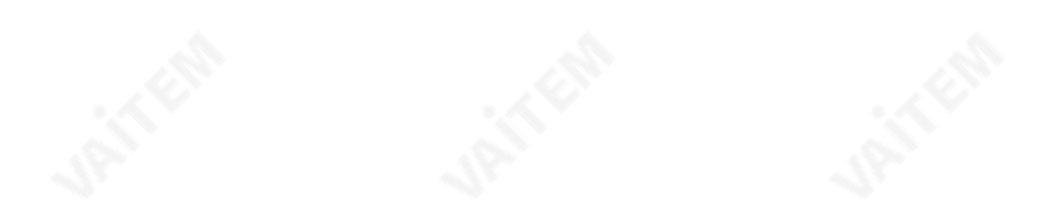

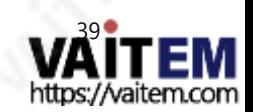

### **Service & Support**

It is our goal to make your products ownership a satisfying experience. Our supporting staff is available to assist you in setting up and operating your system. Please refer to our web site www.datavideo.com for answers to common questions, support requests or contact your local office below.

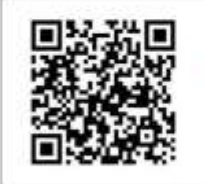

Please visit our website for latest manual update. [https://www.datavideo.com/product/NVD-30%20MARK%20II](https://www.datavideo.com/product/NVD-30 MARK II)

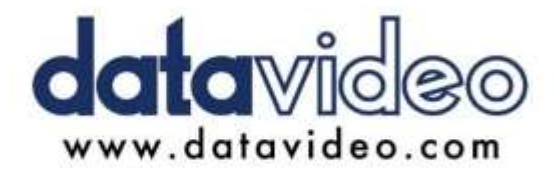

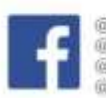

@DatavideoUSA @DatavideoIndia2016 @DatavideoEMEA @Datavideojapan @DatavideaTaiwan@DatavideoLatam @DatavideoAsia @DatavideoBrasil

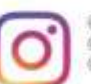

**EDatavideo ÜDatavideo EMEA** @Datavideo Taiwan

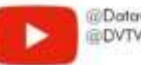

@DatavideoUSA **EDVTWDVCN** 

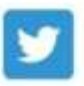

@DatavideoUSA il DatavideoEuropa

All the trademarks are the properties of their respective owners. (주)데이터비디오테크놀로지스 All rights reserved 2020

2021년 3월-29일 참조: SE1

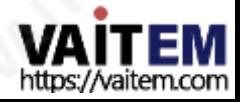